# <span id="page-0-0"></span>**How can I specify that a Kaltura video in Canvas can be downloaded?**

## Tell Me

By default, videos in Kaltura cannot be downloaded by users. If you want someone to be able to download your videos, follow the directions below. Note that videos that are closed captions will be downloaded without captions. The captions can be downloaded separately as a text file.

- 1. Access your course in **Canvas**
- 2. Either create or upload your video to **My Media**

a. **Mobile:** For tablet or Smartphone b. **HD:** High Definition version of the video

Save

 $\Box$  HD Source

c. **Source:** Source video file

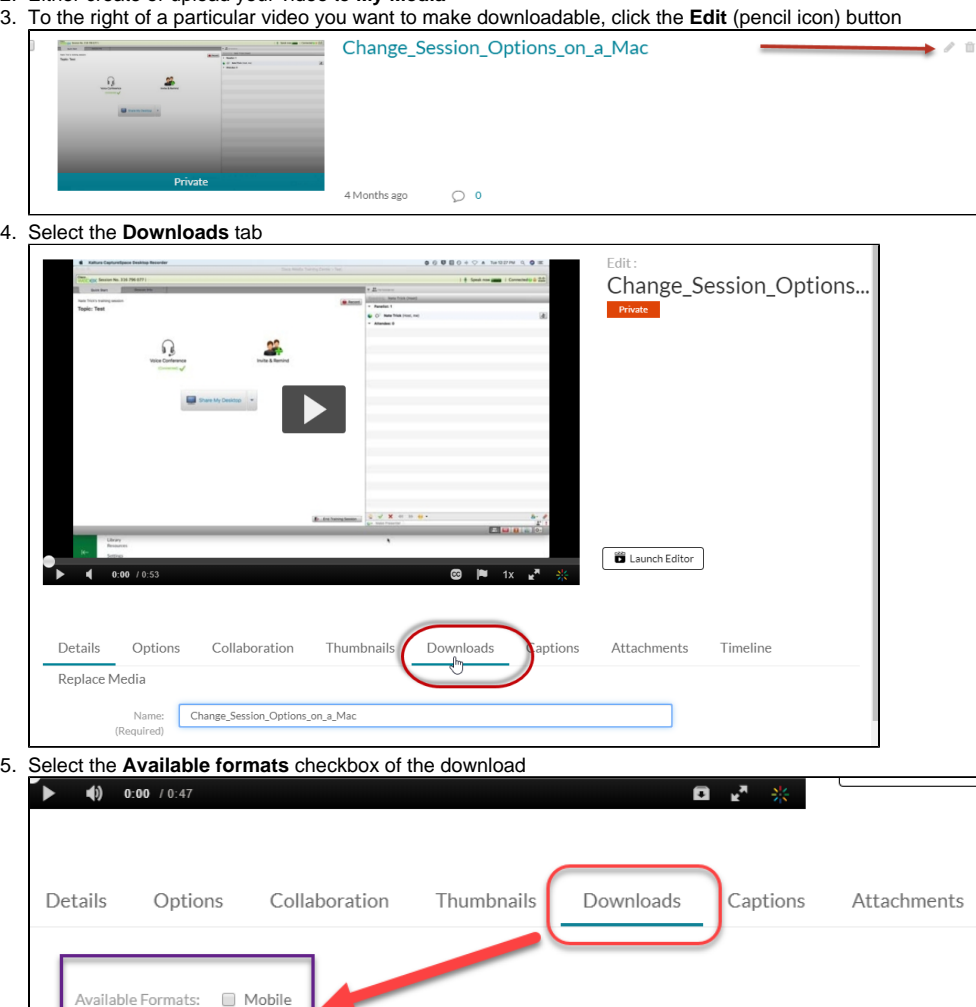

Go To Media

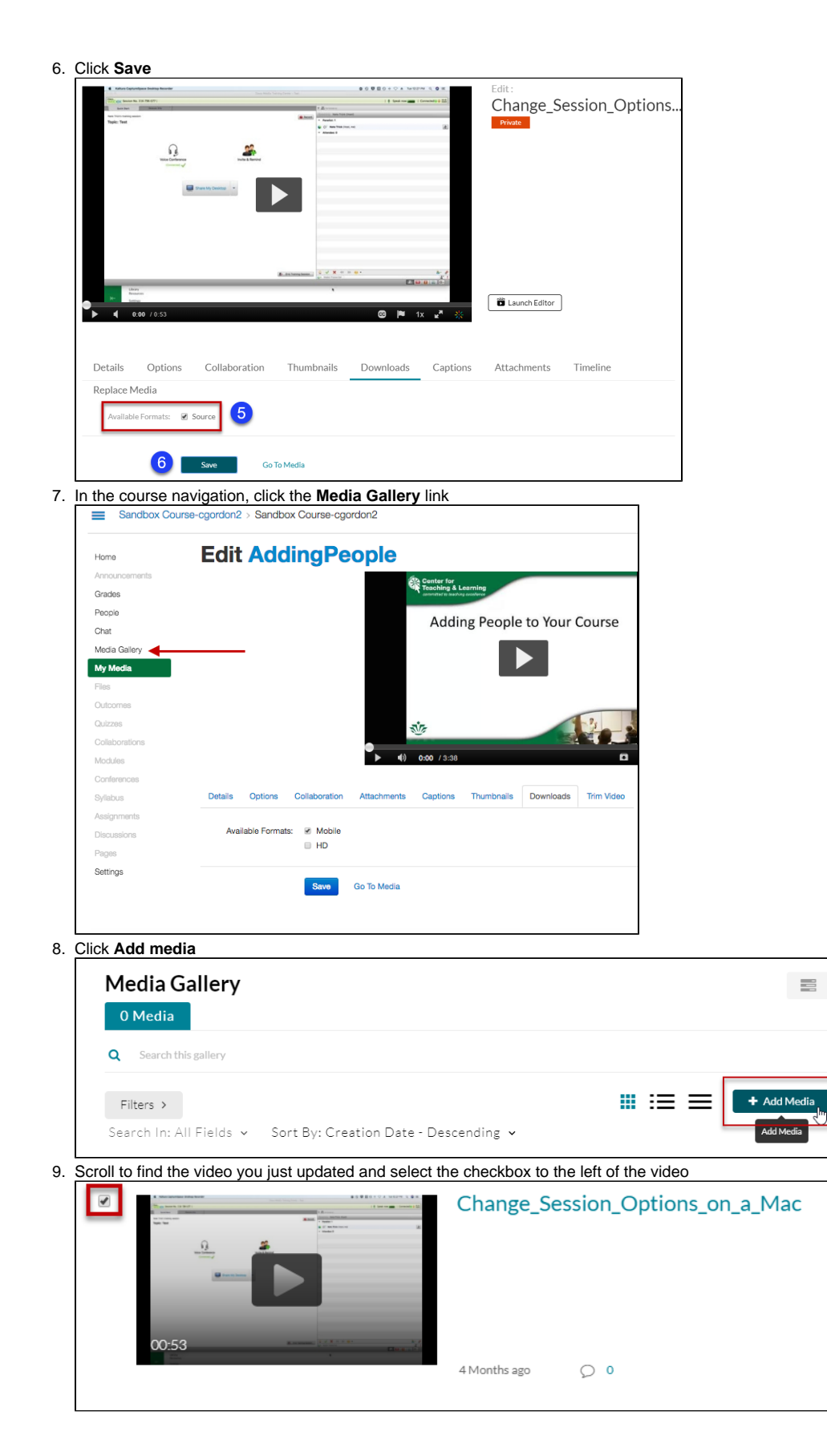

- 10. Scroll up the top of the page and click **Publish Media Gallery**  $\equiv$ **Add Media** Publish Cano Select one or more media items to add to the current gallery
- 11. You see a message **All media was published successfully.** The video is added to your published selections

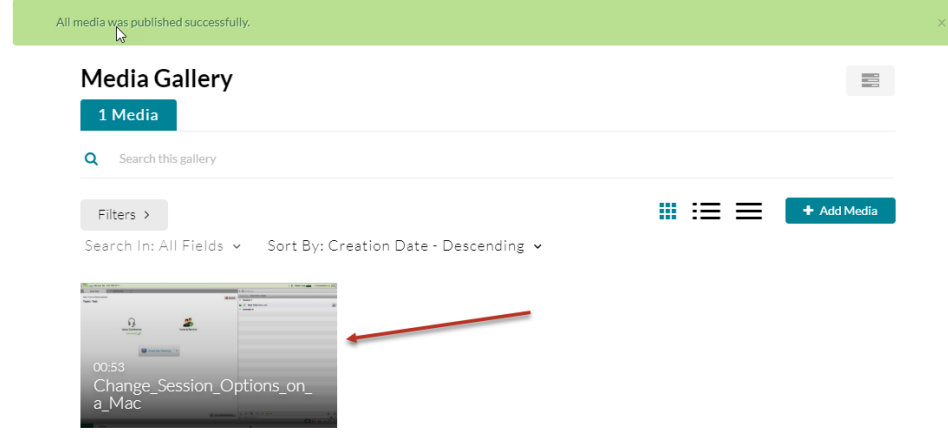

12. 13. When students click your video in the Media Gallery, a **Details** drop down is displayed. Click the **Details** drop down A **Download** option will now be displayed. Click on **Download**

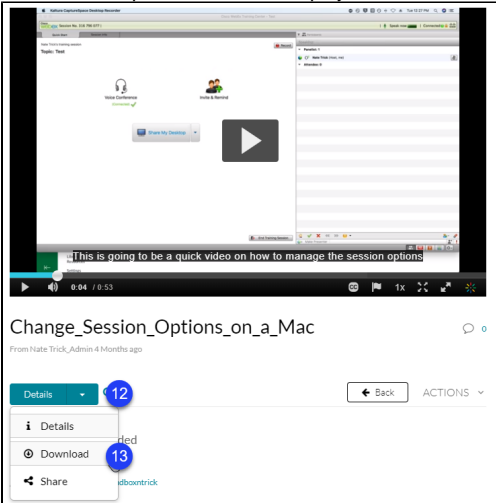

14. When students click **Download**, the area expands to display the options you chose. Students need to click the **Download icon** to download the video

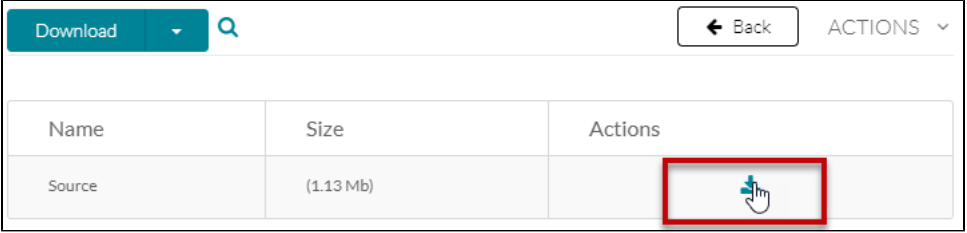

- If you do not see any options for download, go back to Step 5 and select all options available. You should always be able to download Δ the Source video.
- 15. The captions for the video will not be part of the downloaded video
- 16. To get the captions as a text file, click **Download**

#### 17. Choose **Attachments**

| i.<br><b>Details</b><br><b>&amp; Attachments</b> | <b>Title</b>  | <b>Description</b> | <b>Size</b>  | Uploaded<br>At | Acti |
|--------------------------------------------------|---------------|--------------------|--------------|----------------|------|
| Download<br>◉                                    | transcript en |                    | 3.79<br>Kb   | Jul 10, 2018   |      |
| c24Trans_en.json                                 | c24Trans_en   |                    | 154.48<br>Kb | Jul 10, 2018   |      |

18. Under the **Actions** column, click the download icon to download the caption text file

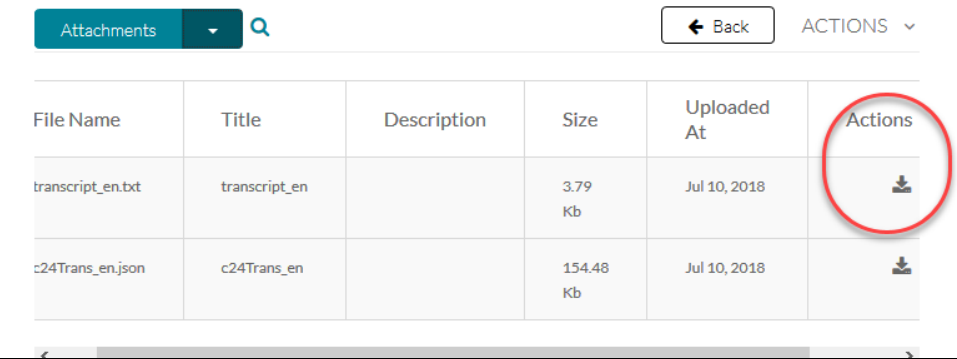

### **Download from Media Gallery**

The Download option is only available to students in the **Media Gallery**. While you can still add your video to a specific area of the course, if you want students to be able to download it you need to include that information in the description. Alternately, you can add a course link that takes them directly to the Media Gallery. If the video was closed captioned, the captions will not appear on the video.

## Related FAQs

- [How can I specify that a Kaltura video in Canvas can be downloaded?](#page-0-0)
- [How can I tell who has viewed the video I added to my Canvas course?](https://spaces.uncc.edu/pages/viewpage.action?pageId=11928289)
- [How do I post a YouTube Video using Kaltura My Media?](https://spaces.uncc.edu/pages/viewpage.action?pageId=21008211)
- [How do I download a Kaltura Video in Canvas?](https://spaces.uncc.edu/pages/viewpage.action?pageId=8538305)
- [Which tools can I use to create videos or presentations for my class?](https://spaces.uncc.edu/pages/viewpage.action?pageId=73641053)